Så här använder du avgränsningsspecifikationer i FPA:s e-tjänst för arbetsgivare

Anvisning för arbetsgivare

www.fpa.fi/arbetsgivare

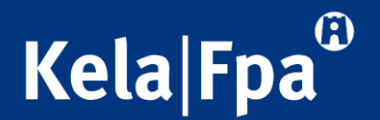

### Syftet med anvisningen

- I den här anvisningen finns information om de avgränsningsspecifikationer som ska användas i Suomi.fi-fullmakter och om hur man använder den i FPA:s e-tjänst för arbetsgivare.
- Genom att följa de här anvisningarna försäkrar du dig om att ett bra dataskydd tillämpas i situationer där en och samma person sköter FPAärenden för flera olika organisationer.
- Närmare information om FPA:s e-tjänster för arbetsgivare hittar du här: <https://www.fpa.fi/etjanst-arbetsgivare>

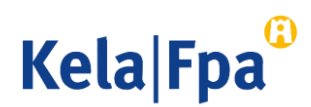

### Säkerställande av dataskydd vid bokföringsbyråer

• Med hjälp av de fullmakter som en bokföringsbyrå fått av sina kundföretag kan dataskyddet säkerställas på två olika sätt:

1. Genom att var och en av de anställda endast ges de fullmaktsärenden som han eller hon behöver i sitt arbete.

2 Genom att avgränsa representationsfullmakten så att den endast gäller de företag vars ärenden den anställda sköter.

### Företaget ger en ärendefullmakt till ett företag

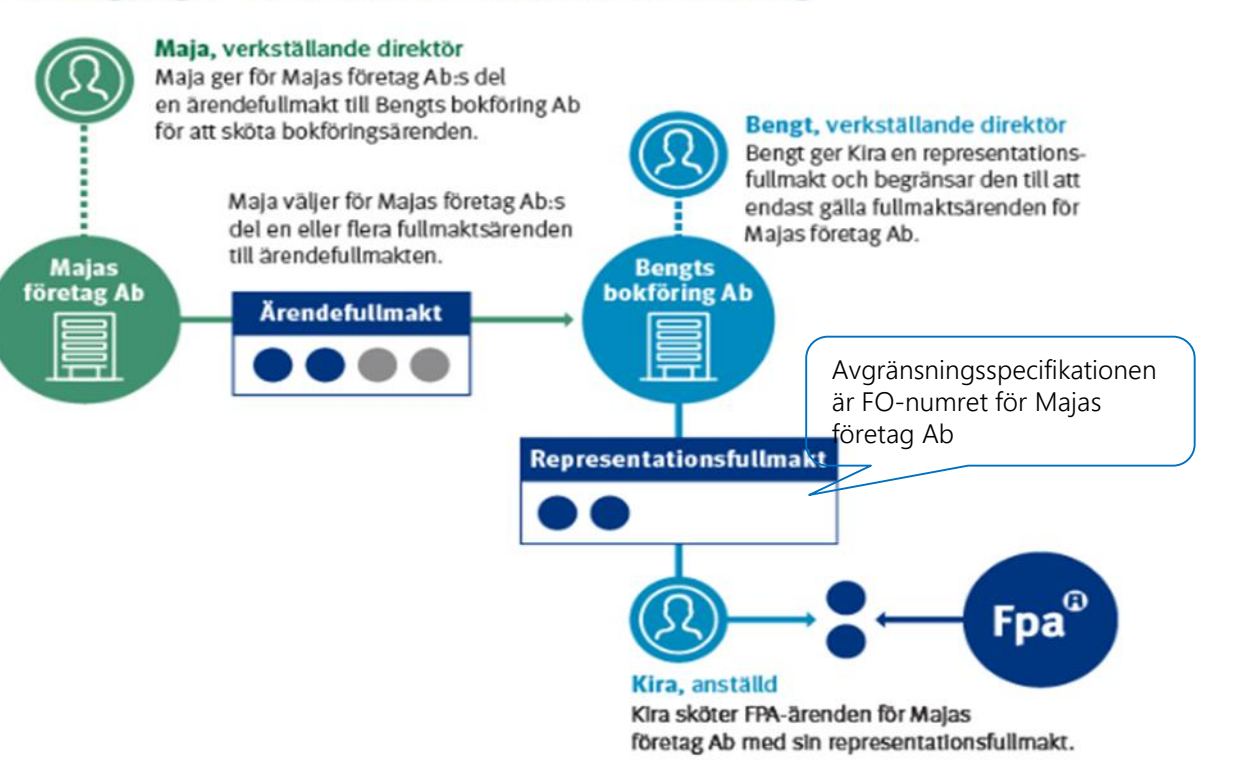

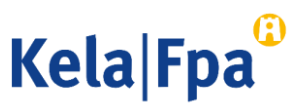

### Kundnummer som avgränsningsspecifikation i Suomi.fi-fullmakter

- För att garantera dataskyddet kan en redovisningsbyrå använda kundföretagens FO-nummer till att avgränsa de fullmakter byrån fått till att gälla bara vissa personer vid redovisningsbyrån
	- Ett kundnummer som avgränsningsspecifikation (FO-numret) ska fogas till varje sådant ärende där en anställd vid redovisningsbyrån sköter ett kundföretags ärenden med fullmakt.
- Kundnumret som avgränsningsspecifikation kan knytas endast till representationsfullmakter.
- [Ordlista om fullmakter](https://www.suomi.fi/anvisningar-och-stod/information-om-fullmakter/ordlista-om-fullmakter) (suomi.fi)

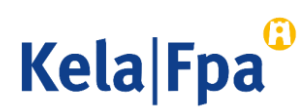

### Fullmaktstyper i olika situationer där fullmakt beviljas, exempel

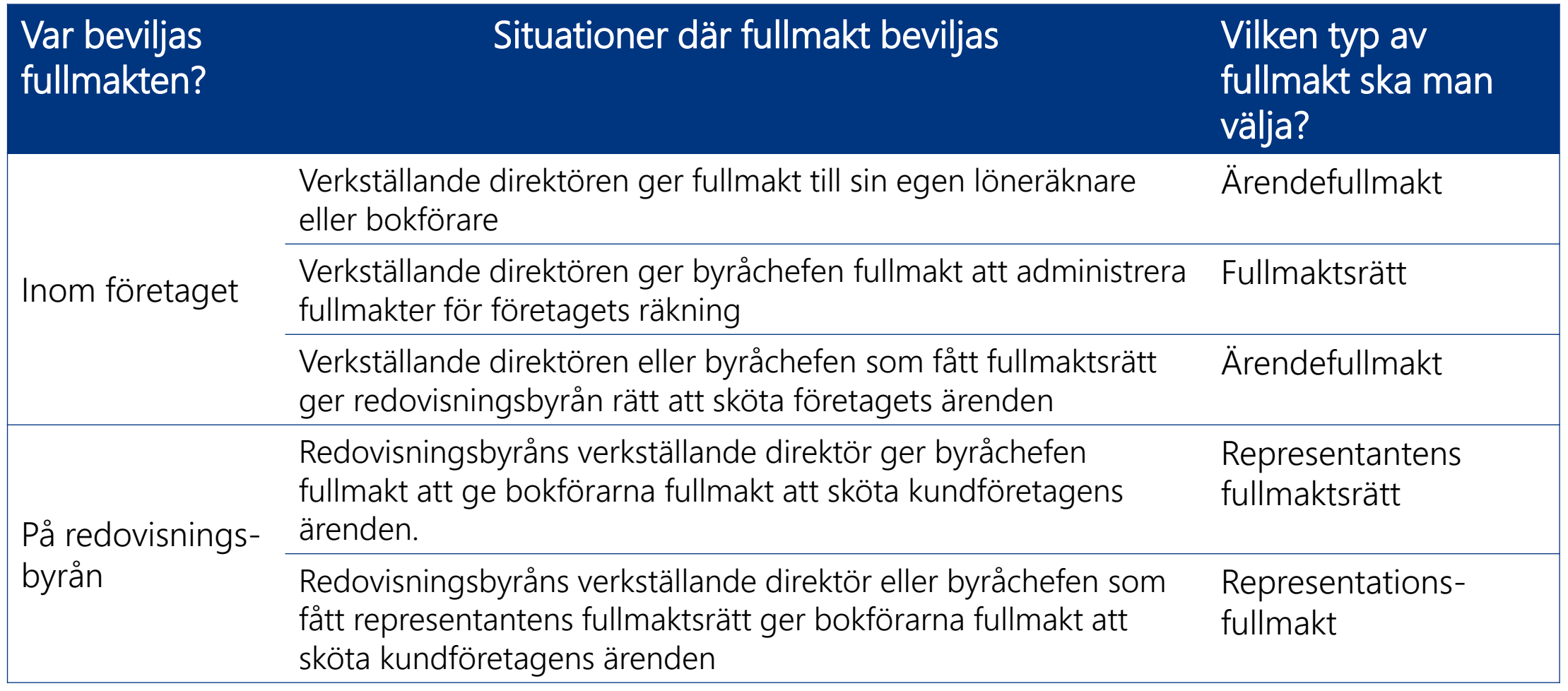

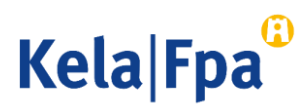

# Representationsfullmakt och avgränsningsspecifikation

### Företaget ger en ärendefullmakt till ett företag

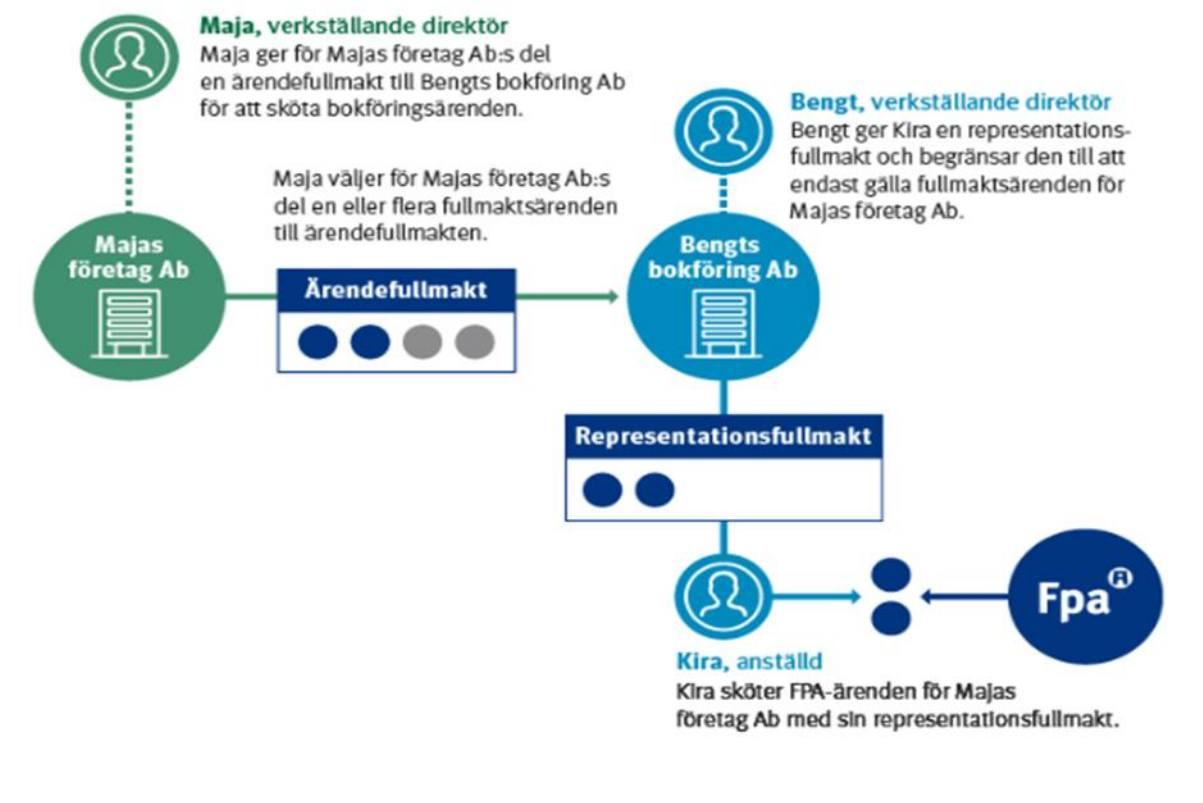

- Den ärendefullmakt redovisningsbyrån fått av sitt kundföretag delar den ut som representationsfullmakt till sina egna anställda.
- Representationsfullmakt utan avgränsningsspecifikation: den som får representationsfullmakt har rätt att sköta ärenden för alla de kundföretag som har gett eller kommer att ge ett namngivet fullmaktsärende till redovisningsbyrån i form av ärendefullmakt.
- Representationsfullmakt med avgränsningsspecifikation: den som får representationsfullmakt har rätt att sköta ärenden bara för de namngivna kundföretag, vilkas FOnummer har lagts till vart och ett av de fullmaktsärenden som ges i form av representationsfullmakt.

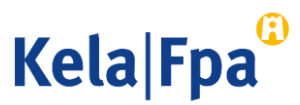

### Fullmaktsärendena när det gäller e-tjänsten för arbetsgivare

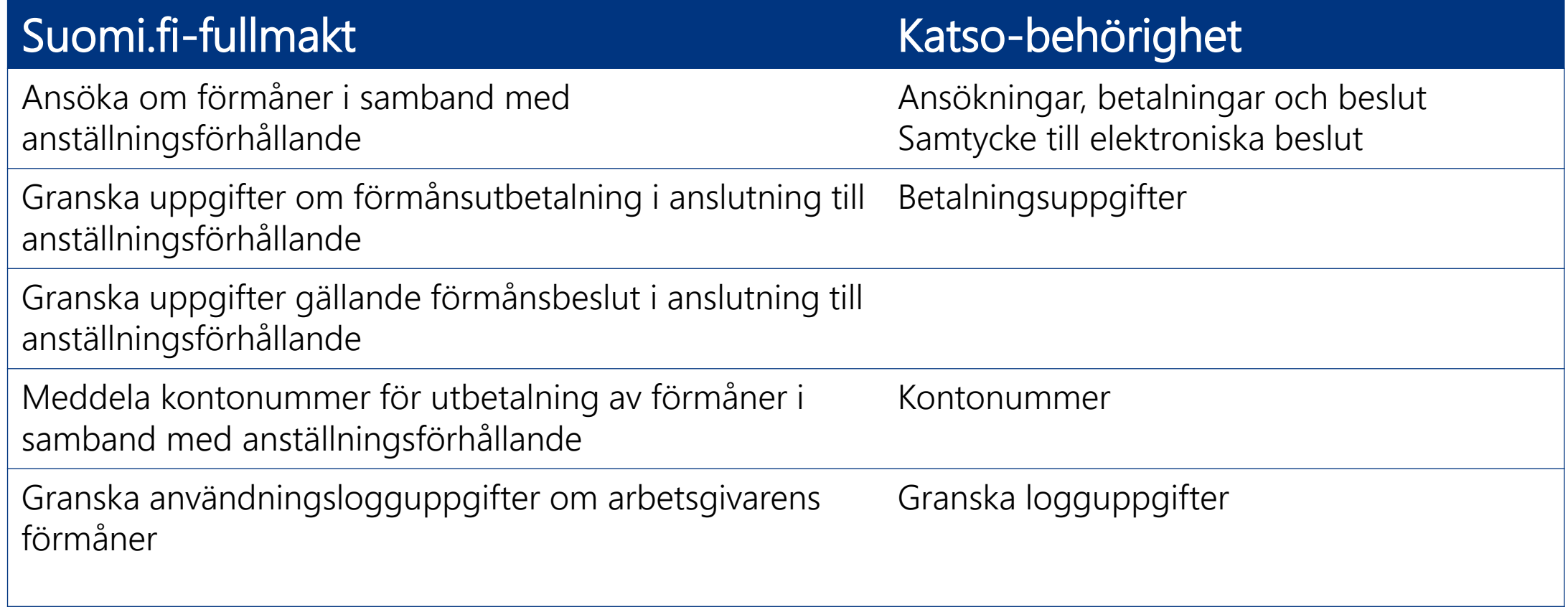

### [Läs mer om fullmaktsärenden](https://www.kela.fi/web/sv/fullmaktskoder-for-arbetsgivare)

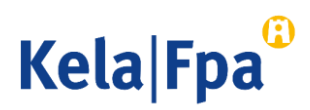

### Avgränsningsspecifikation i FPA:s e-tjänst för arbetsgivare

- I representationsfullmakter används kundnummer med FO-nummer som specifikation.
- FO-numret måste anges i exakt rätt form (123456-7).
	- Med bindestreck
	- Inga mellanslag före eller efter, ingen punkt eller extra nolla
- Med hjälp av FO-numren definieras för varje fullmaktsärende de kundföretag vilkas dagpenningsärenden hos FPA en enskild person kan sköta.
- Om företaget redan hunnit ge fullmakter utan specifikationer, kan sådana läggas till endast genom att beviljade fullmakter tas bort, och därefter kan man ge nya fullmakter med avgränsningsspecifikationer.

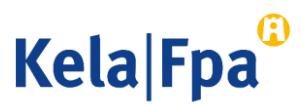

### Så här avgränsar du en representationsfullmakt

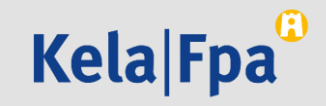

# 1. Logga in på tjänsten Suomi.fi-fullmakter

• Välj hur du vill identifiera dig.

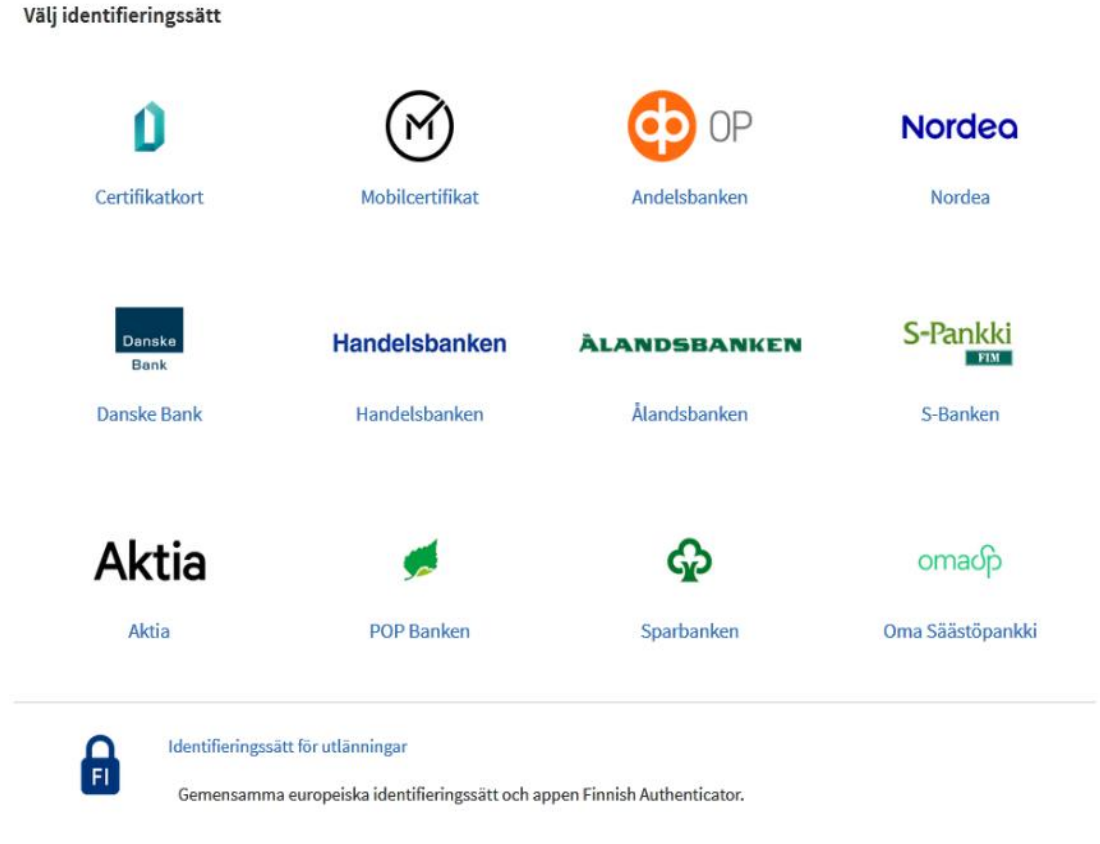

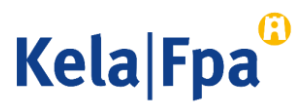

### Uträtta företagets fullmakter

1. Efter att du loggat in, välj i startsidans funktionen "Företagets fullmakter".

Startsida > Fullmakter Fullmakter Välj till vems fullmakter du vill gå Personliga fullmakter När du vill ge fullmakt som dig själv När du vill ge fullmakt för ett sådant företags, en förenings 1 eller något annat samfunds räkning vars ärenden du har Företagets fullmakter fullmakt eller registerbaserad rätt att sköta När du vill ge fullmakt åt en person vars ärenden du har rätt En annan persons fullmakter att sköta enligt registeruppgifterna (till exempel ett minderårigt barn)

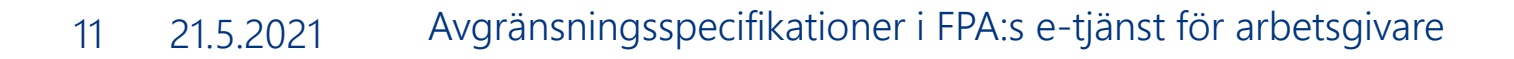

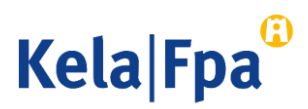

# Välj företag

- 1. Du kan välja bland de organisationer för vilkas del du har rätt att ge fullmakt. Fullmaktsrätten fastställs
	- [utifrån din ställning](https://www.kela.fi/web/sv/suomi.fi-ersatter-katso-tjansten) eller
	- utifrån din fullmaktsrätt eller din fullmaktsrätt som representant.

### Uträtta ärenden för företag

Välj företag, förening eller annat samfund för vars räkning du vill uträtta ärenden

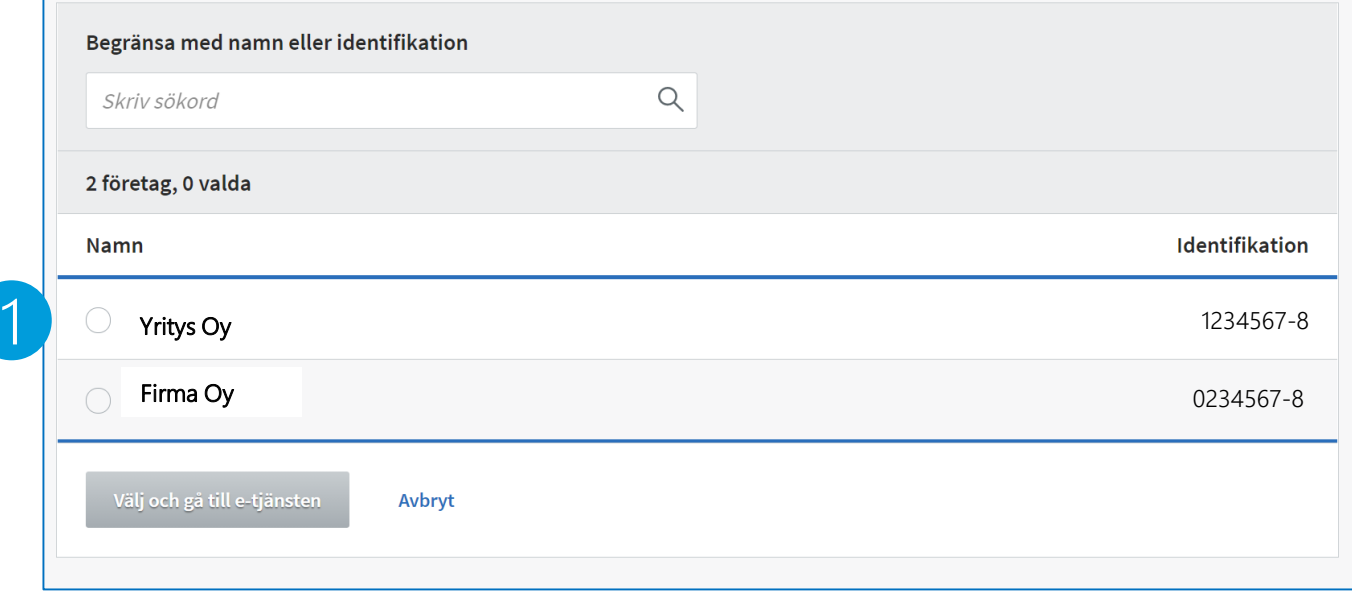

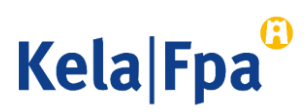

### 4. Kontroll av fullmaktsläge och givande av fullmakt steg för steg

### 1. I startvyn ser du

- de fullmakter som organisationen gett
- de fullmakter som organisationen fått
- de begäranden om fullmakt som organisationen tagit emot
- de begäranden om fullmakt som organisationen skickat
- 2. Välj "Ge fullmakter".

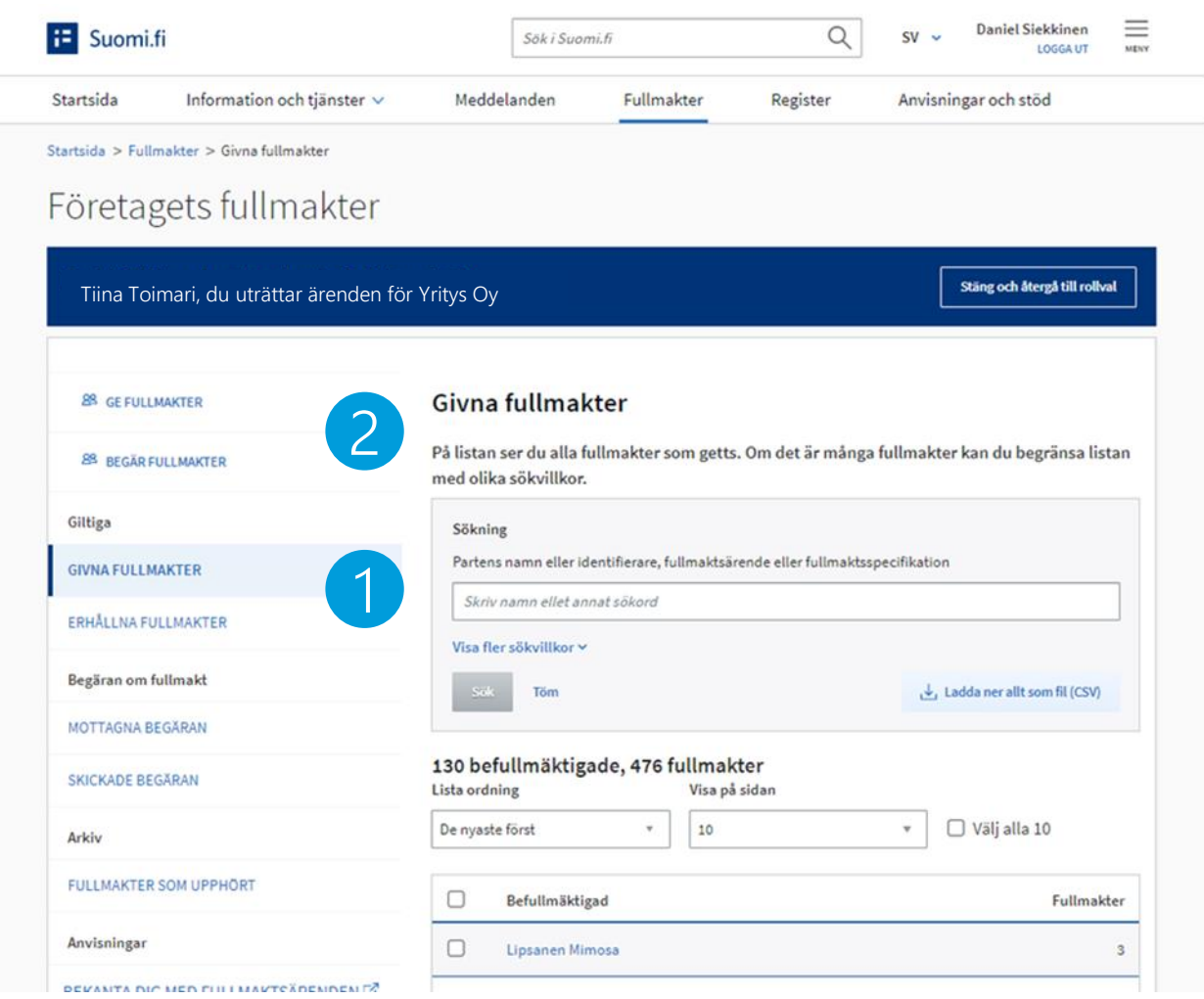

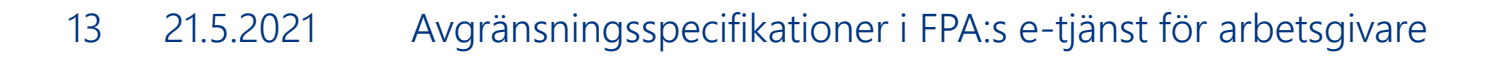

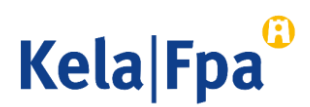

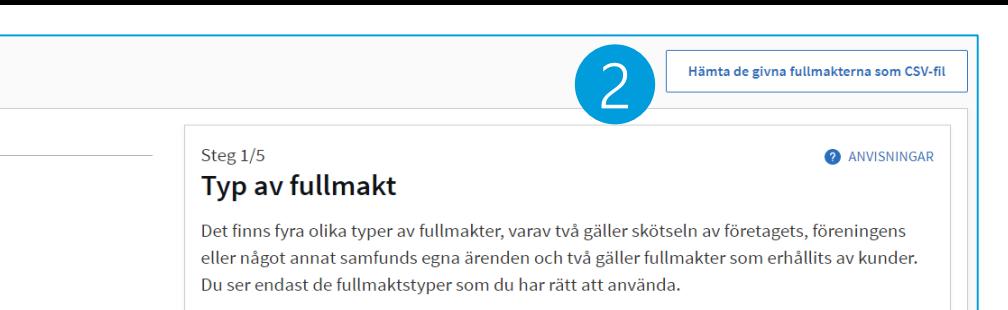

#### Väli vilken fullmakt du vill ge

#### ○Ärendefullmakt

Välj den här när du vill ge en person eller organisation fullmakt att uträtta vissa fullmaktsärenden i e-tjänster för ett företag, en förening eller ett annat samfund som du företräder (t.ex. ett företag ger en enskild arbetstagare eller bokföringsbyrå fullmakt att sköta företagets skatteärenden).

#### O Fullmaktsrätt

Välj den här när du vill ge en person fullmakt att i sin tur i vissa fullmaktsärenden ge ärendefullmakter i Suomi.fi-fullmakter för ett företag, en förening eller ett annat samfund som du representerar (t.ex. ett företag ger sin personalchef rätt att ge företagets anställda eller en bokföringsbyrå ärendefullmakter för skötseln av företagets personalärenden). En person som fått fullmaktsrätt kan också annullera ärendefullmakter. Man kan inte uträtta ärenden i e-tjänster med fullmaktsrätt, utan den som fått fullmaktsrätt ska också ge sig själv en ärendefullmakt om han eller hon behöver uträtta ärenden för ett företags eller ett samfunds räkning.

#### **•** Representationsfullmakt

1

Steg

 $\binom{1}{1}$  Typ av fullmakt

(3) Fullmaktsärenden

(5) Sammandrag och bekräftelse

(2) Parter

4 Giltighet

 $\checkmark$  Granskning

Välj den här när ett företag, en förening eller ett annat samfund som du representerar får ärendefullmakter av kunder och du vill ge en person fullmakt att i e-tjänster uträtta i fullmakten angivna fullmaktsärenden för den kund som gett fullmakten (t.ex. en bokföringsbyrå ger en enskild bokförare rätt att sköta skatteärenden för den kund som gett fullmakten).

#### O Representantens fullmaktsrätt

Välj den här när ett företag, en förening eller ett annat samfund som du representerar får ärendefullmakter av kunder och du vill ge en person fullmakt att ge andra personer representationsfullmakter i vissa fullmaktsärenden i Suomi.fi-fullmakter (t.ex. en bokföringsbyrå ger sin ekonomichef rätt att ge sina löneräknare representationsfullmakter för att sköta kundernas skatteärenden). Den som fått representantens fullmaktsrätt kan också begära ärendefullmakter av kunder och annullera representationsfullmakter. Man kan inte uträtta ärenden i e-tjänster med representantens fullmaktsrätt, utan den som fått representantens fullmaktsrätt ska också ge sig själv en representationsfullmakt om han eller hon behöver uträtta ärenden för kunders räkning.

Nästa  $\rightarrow$ 

ncla

## 5. Välj typ av fullmakt

1. Välj i listan den typ av fullmakt som du ska ge just denna gång. (Se vid behov stordia 5.)

> Alla parter som väljs får samma typ av fullmakt och samma fullmaktsärenden för samma tid.

> Du måste upprepa de olika stegen om du vill ge olika typer av fullmakter till flera mottagare eller för olika ärenden och om olika personer ska få fullmakt med olika giltighetstid.

2. Om du vill ge samma fullmakter till flera personer samtidigt kan du hämta uppgifterna som en CSV -fil.

Avbryt

### Fullmakter med CSV-fil

- Du kan lägga till en CSV-fil genom att klicka på knappen "+ Lägg till fil" eller genom att dra filen dit.
- Observera anvisningarna om de uppgifter som ska anges i filen.
- Använd exempelfilen som botten när du sammanställer uppgifterna om fullmaktstagarna.
- Se närmare instruktioner i den anvisning som Myndigheten för [digitalisering och befolkningsdata](https://dvv.fi/documents/16079645/37328995/CSV-ohje-v3._SV.pdf) har utarbetat.

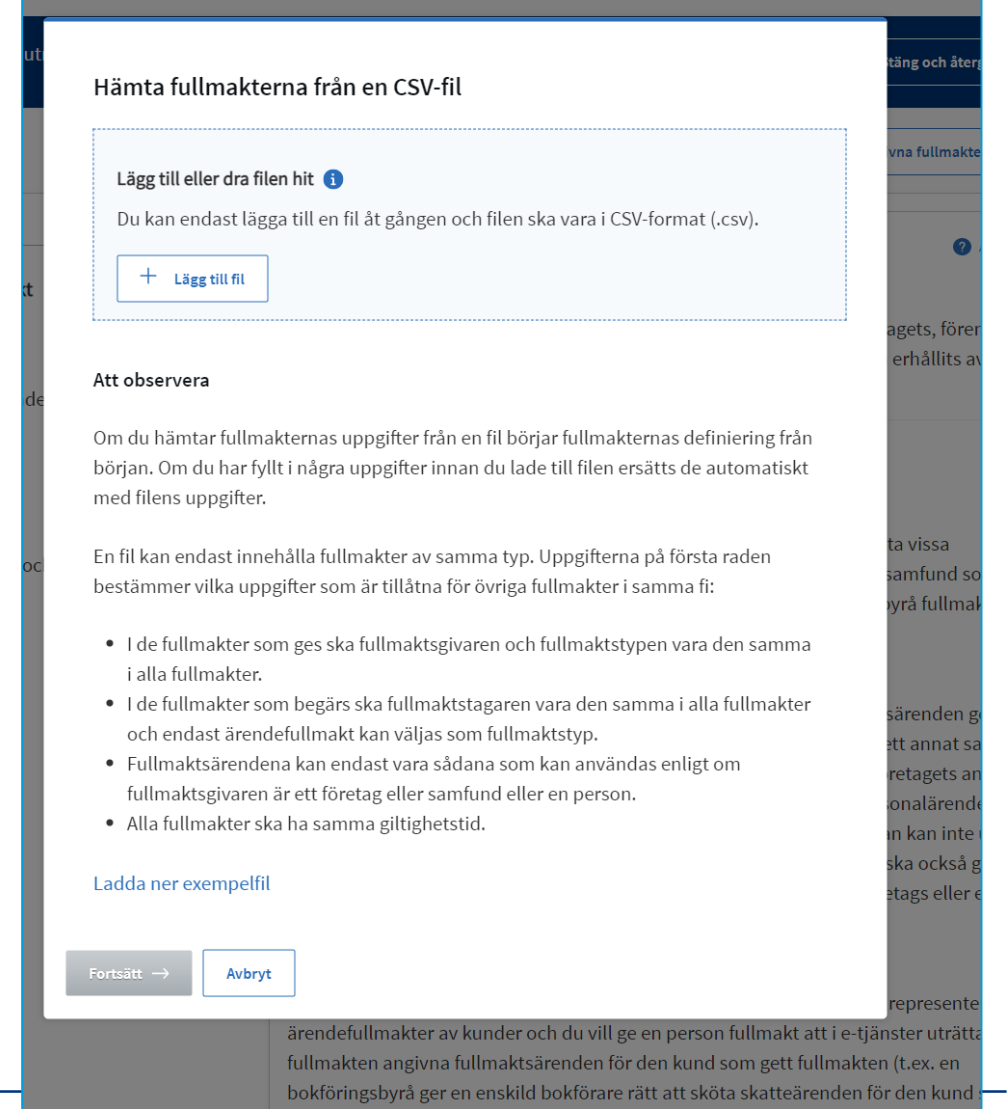

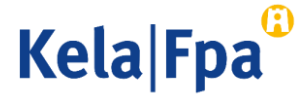

### 6. Lägg till de parter som ska få fullmakt för samma ärenden

- 1. Här anger du den person eller de personer som du vill ge fullmakt att sköta ärenden för din organisations räkning med de typer av fullmakt du tidigare har fastställt.
- 2. Välj "Lägg till person". När du lägger till personer behöver du utöver namnen också personernas personbeteckningar. Du kan också lägga till en utländsk person med hjälp av en identifierare för en utländsk person.

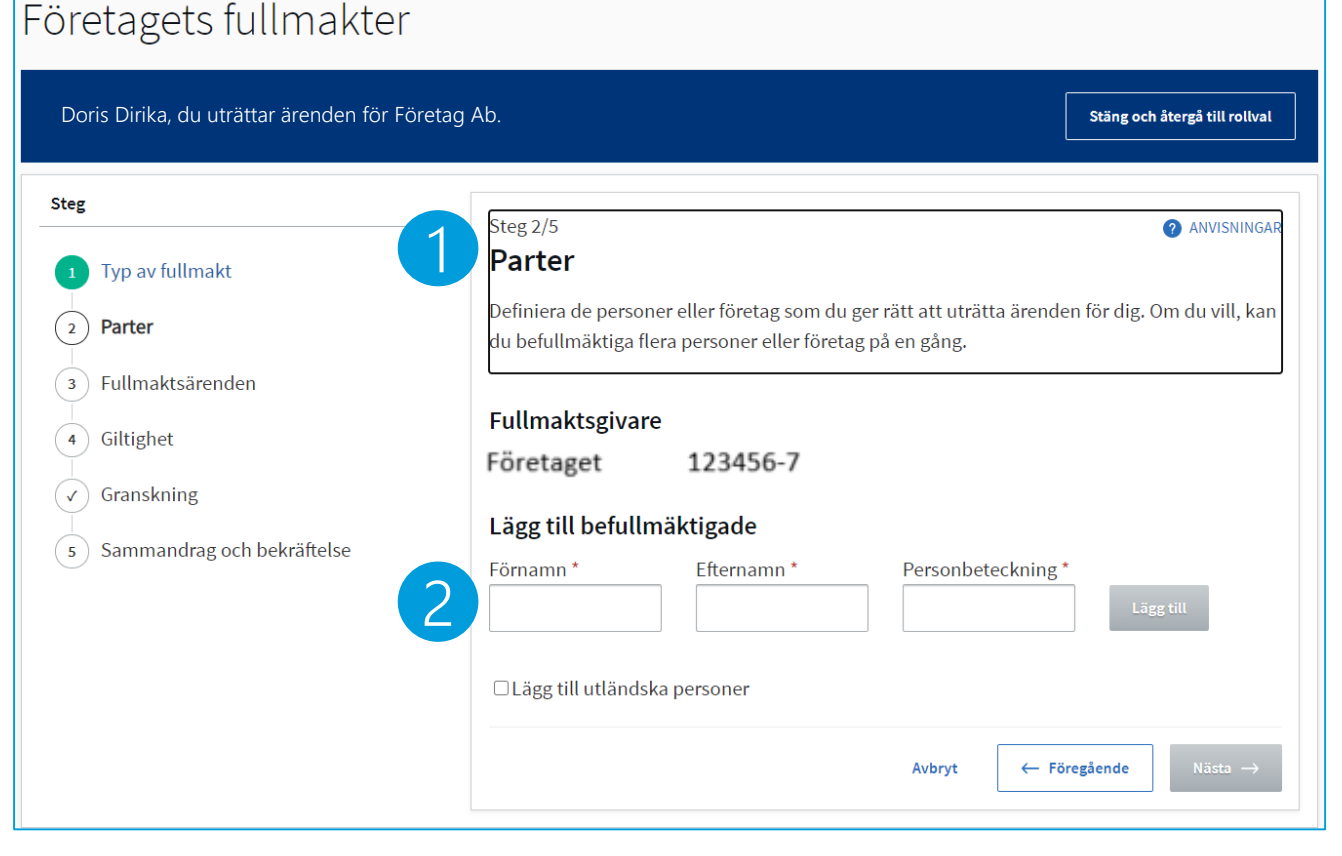

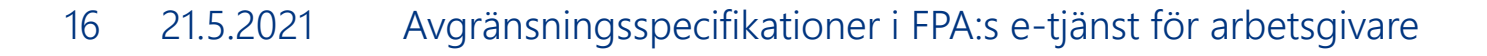

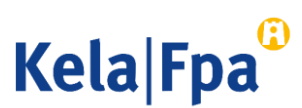

# 7. Välj fullmaktsärende

- 1. När du söker fullmaktsärenden kan du begränsa antalet sökresultat.
	- T.ex. kan du söka fullmakter som gäller dagpenningsansökningar till FPA enligt ärendekategori och/eller med namnet på fullmakten.
- 2. Välj fullmaktsärenden.
- 3. När den typ av fullmakt som ska ges är en representationsfullmakt ska du aktivera 'Ta i bruk fullmaktens specifikation'.

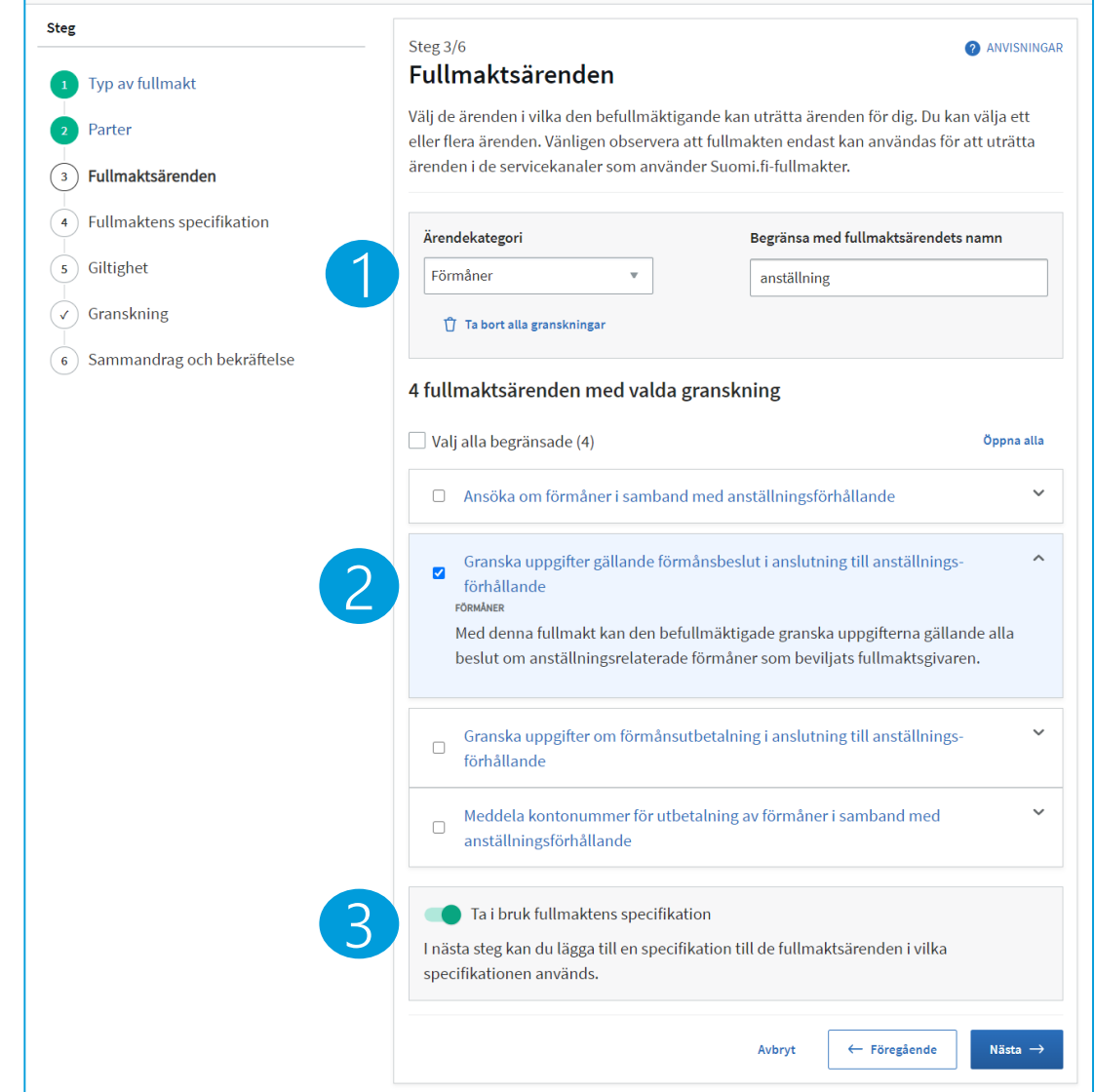

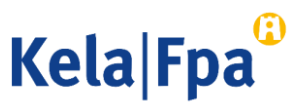

## 8. Specifikation för fullmakt

- Lägg per person till de FO-nummer vars ärenden den namngivna personen kan sköta med representationsfullmakten
- Lägg för varje person till de FO-nummer som behövs, rad för rad.
- Observera: Om du inte använder en specifikation för fullmakten får den som får representationsfullmakt rätt att sköta ärenden för alla de kundföretag som redan har gett eller kommer att ge ärendefullmakt till den organisation som du representerar (här alltså till Företag Ab).

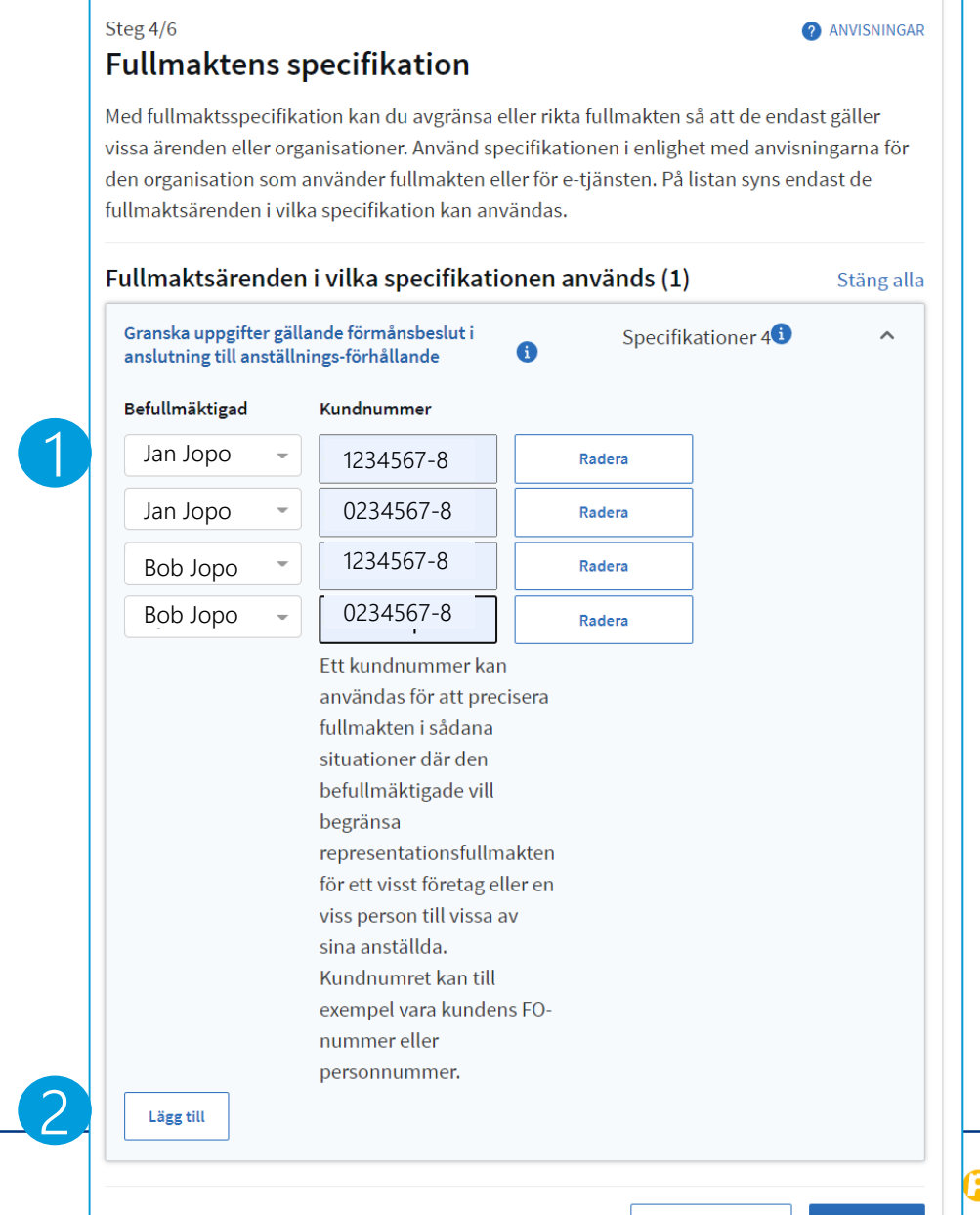

Nästa ·

 $\leftarrow$  Föregående

# 9. Ange fullmaktens giltighetstid

- 1. Ange fullmaktens giltighetstid
	- Minimitiden är 1 dygn och maximitiden är 25 år.

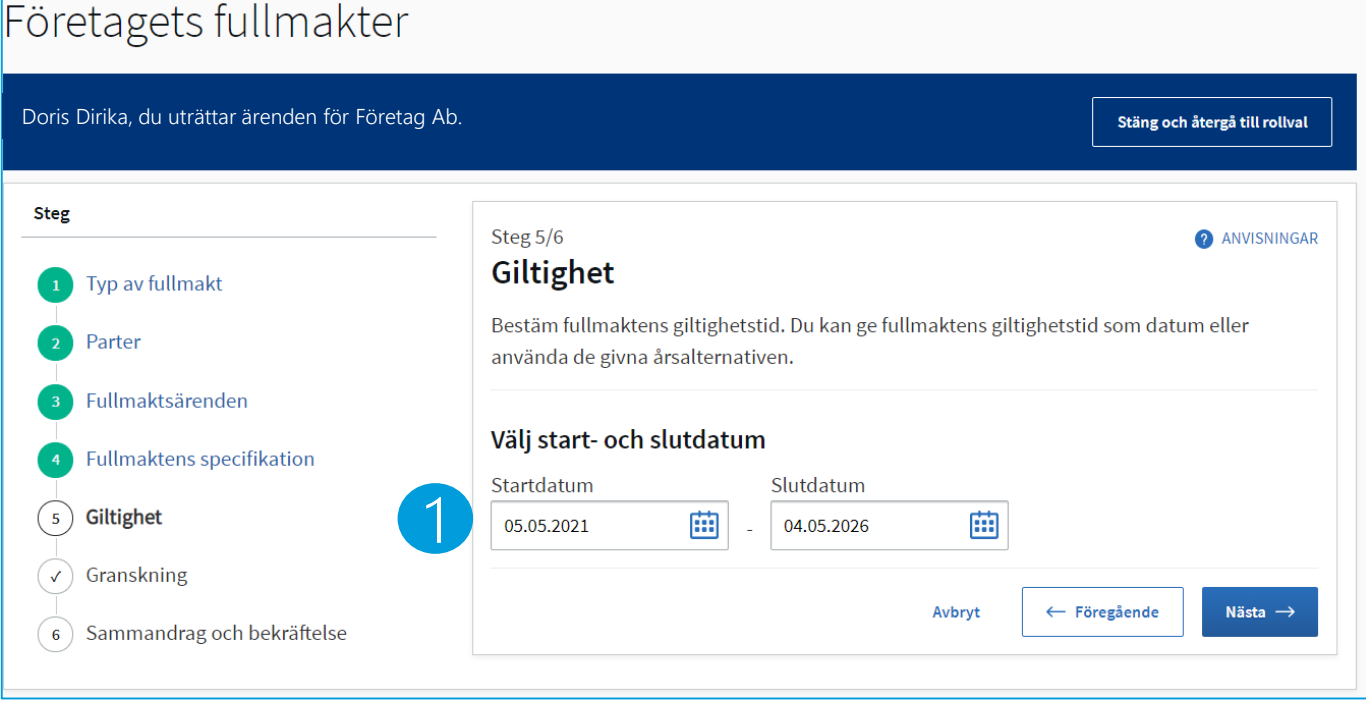

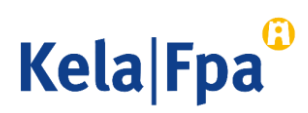

### 10. Kontrollera den fullmakt du gett 1/2

### Steg 6/6

### Sammandrag och bekräftelse

1. Kontrollera att uppgifterna om de fullmakter som du gett är rätt innan du bekräftar dem. Du kan öppna de beviljade fullmakterna per person eller välja att se uppgifterna för alla de befullmäktigade samtidigt.

På listan ser du alla personer eller företag till vilka du ska ge en fullmakt. Kontrollera att uppgifterna är rätt. Efter bekräftelsen ser du fullmakterna bland givna fullmakter.

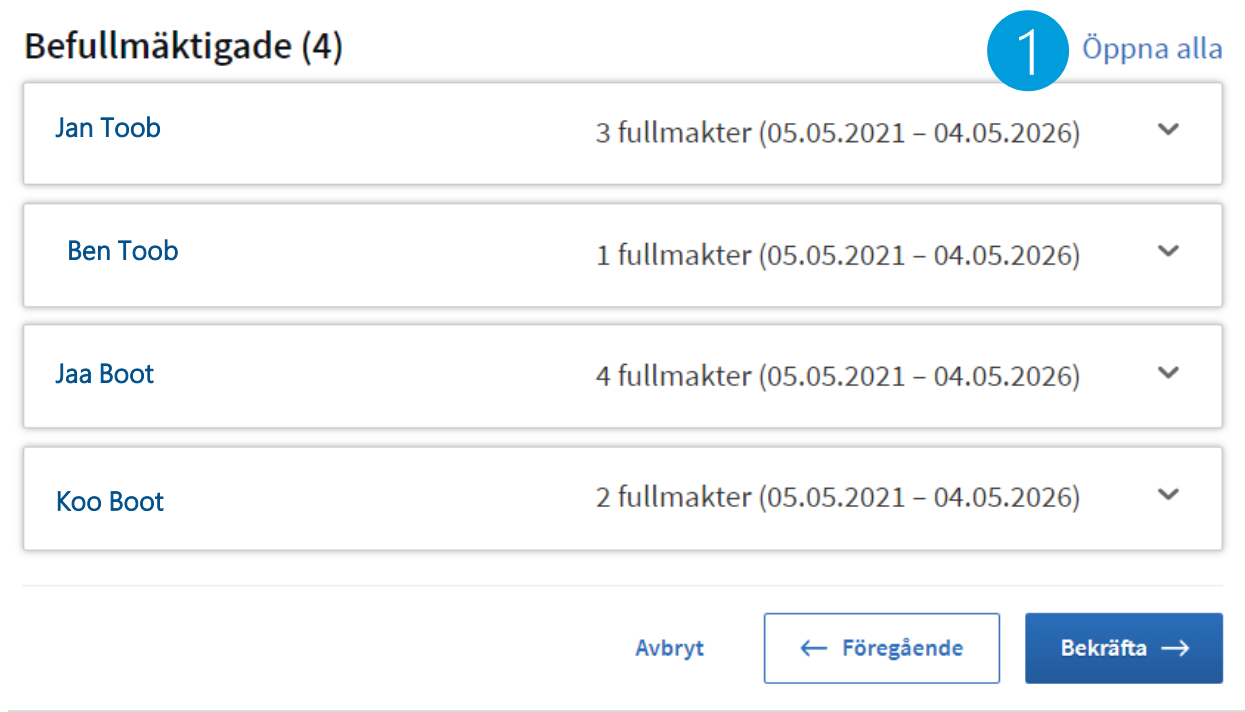

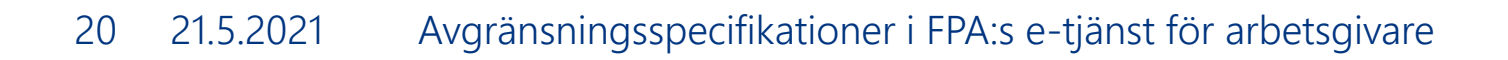

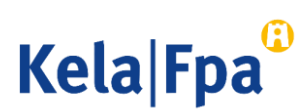

**ANVISNINGAR** 

### Kontrollera den fullmakt du gett 2/2

- Genom att ta fram uppgifterna om en befullmäktigad person kan du se
	- fullmaktens giltighetstid
	- fullmaktstypen
	- fullmaktsärendet
	- FO-nummer för de företag för vars räkning den befullmäktigade kan sköta ärenden med fullmakten i fråga

Steg 6/6 Sammandrag och bekräftelse

På listan ser du alla personer eller företag till vilka du ska ge en fullmakt. Kontrollera att uppgifterna är rätt. Efter bekräftelsen ser du fullmakterna bland givna fullmakter.

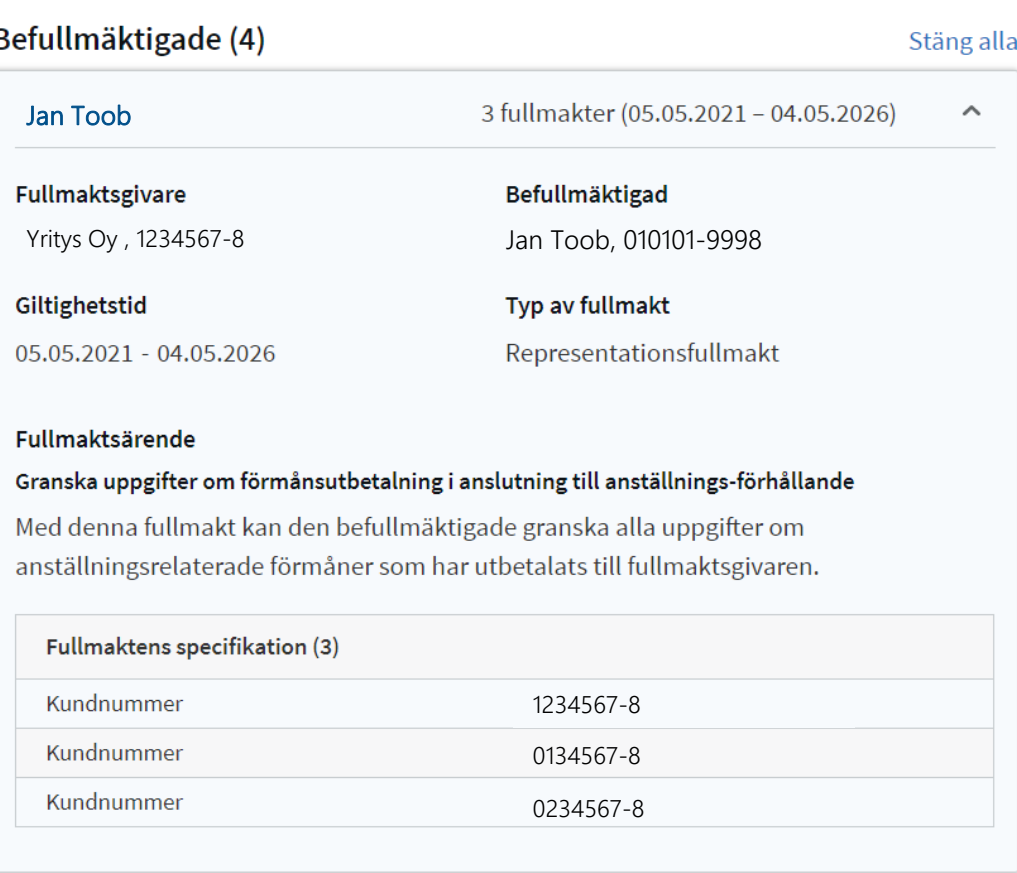

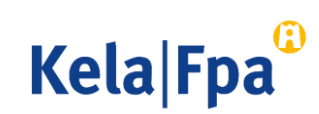

**ANVISNINGAR** 

## Ytterligare information

- [Arbetsgivare](http://www.fpa.fi/arbetsgivare)  fpa.fi
- [E-tjänsten för arbetsgivare](http://www.kela.fi/web/sv/etjanst-arbetsgivare)  fpa.fi
- [Guider och presentationer](https://www.kela.fi/web/sv/arbetsgivare-guider)  Arbetsgivare fpa.fi
- [Suomi.fi har ersatt Katso](https://www.kela.fi/web/sv/suomi.fi-ersatter-katso-tjansten) i FPA:s e-tjänster Om FPA fpa.fi

- [Fullmakter](https://www.suomi.fi/fullmakter)  suomi.fi
- Anvisningar och stöd [Information om fullmakter](https://www.suomi.fi/anvisningar-och-stod/information-om-fullmakter)  suomi.fi

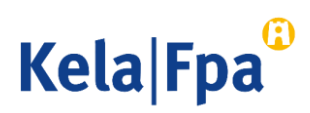

[Guider och presentationer för](https://www.kela.fi/web/sv/arbetsgivare-guider)  arbetsgivare

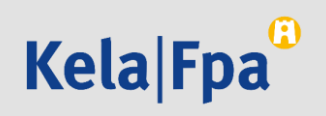